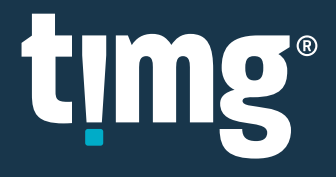

## RELEASE NOTES

Nuix Discover 10.2 Quarterly Release Notes (OP)

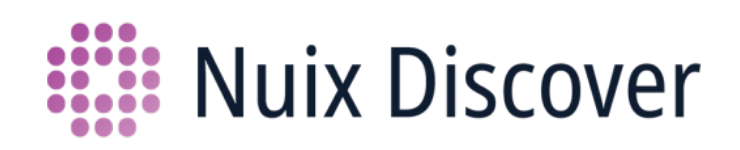

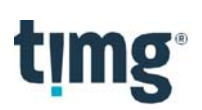

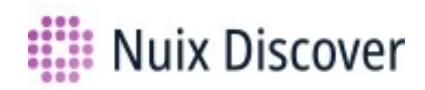

## **Nuix Discover 10.2: Quarterly Release Notes (OP)**

This document provides an overview of the major new or updated features available to on-premises clients in this quarterly release. The quarterly release covers versions 10.0.011 – 10.2.010.

## **What's new for end users**

The following new or updated features are available to end users.

Note: Your administrator must enable some of these features.

#### Translate: New and updated source languages

The Translate feature now includes additional source language options, for example, Irish and Punjabi, when translating with Microsoft.

Some of the source language options for **Google** were renamed. For example, **Portuguese** was renamed to Portuguese (Portugal, Brazil).

These new or updated source language options are available in the **Translate** workspace pane and the Tools > Translate dialog box.

### Coding History for fields updated by import jobs

The Coding History feature now captures audit records for field values that are updated by import jobs for existing document records.

The Coding History pane will include the following information:

- The updated field value.
- The user who created the import job as well as the date and time of the import job.
- The previously coded value that was changed.
- The user who applied the coding as well as the date and time of the previous coding.

Note: Your administrator must grant you read access to these fields so that they appear in the Coding History pane.

## **What's new for case administrators**

The following new or updated features are available to administrators in this release.

### Analysis: Predictive Coding Templates link on Case Home page

A link to the Predictive Coding Templates page is now available under Analysis on the Case Home page.

### Imports: Run indexing and enrichment using an import job

The Imports feature now allows you to request an indexing and enrichment job after an import job completes. On the Case Home > Manage Documents > Imports page, the Import Details page contains an option to Run indexing and enrichment, as shown in the following figure.

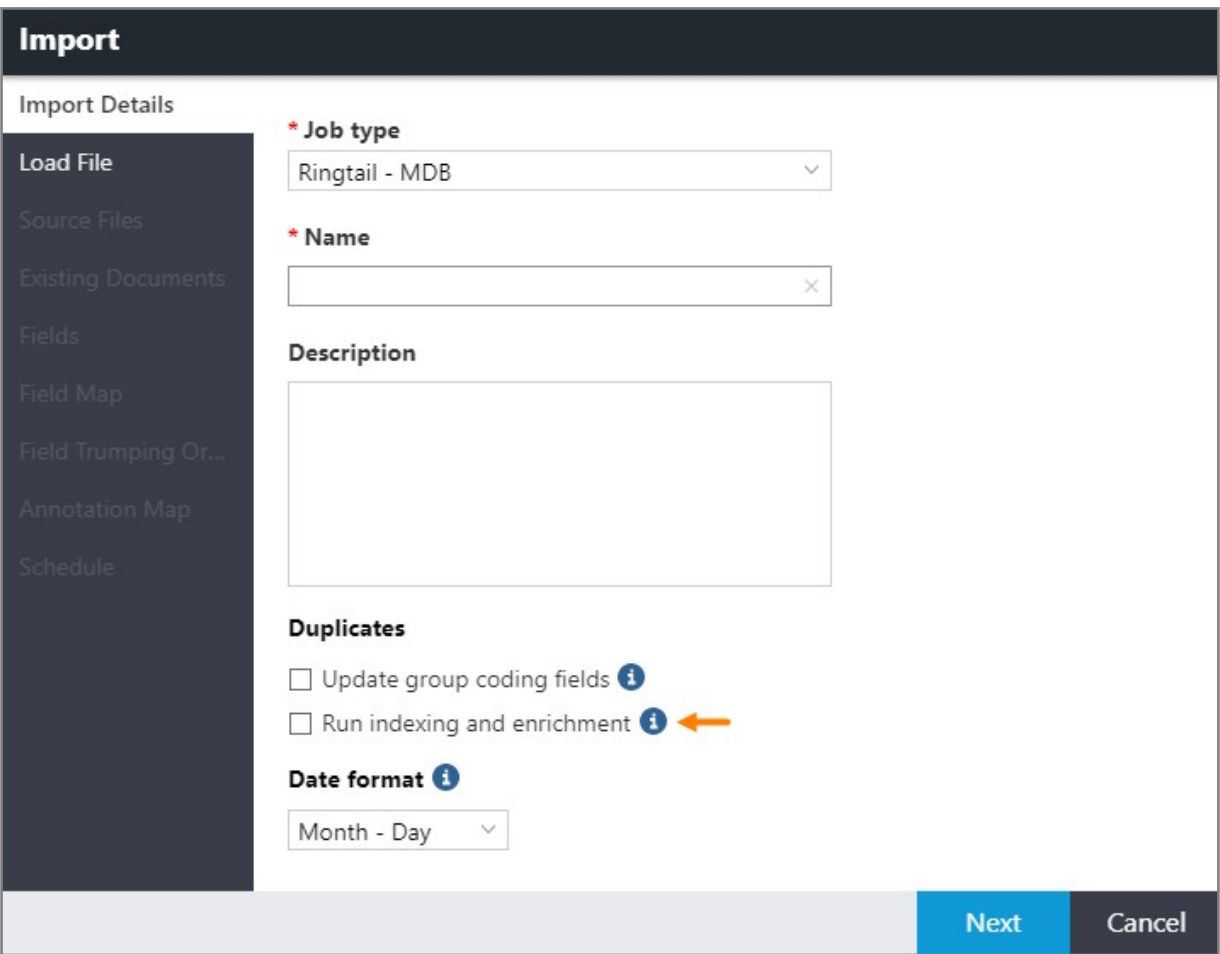

Selecting this option will run an indexing and enrichment job immediately after an import job completes. After adding a new import job, you can verify the selection of this option by clicking on the Import ID for that job and looking under the **Import Details** section of the **Properties** page, as shown in the following figure. The Run Indexing and Enrichment property indicates Yes if selected, or No if not selected.

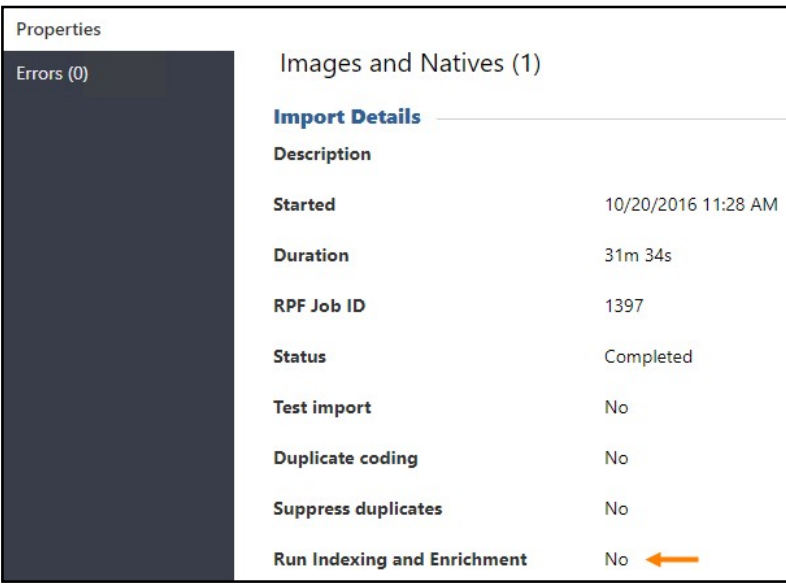

### Imports: Delete data from S3 bucket after completing import jobs

If files in an import job are copied from S3, the application deletes the files that were in the S3 bucket once the import job has successfully completed.

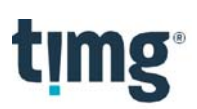

### Ingestions: Nuix Engine upgrade to version 8.4.3

The Ingestions feature in Nuix Discover for Windows and Linux now uses the Nuix Engine version 8.4.3. This upgrade includes the following improvements:

- Handling of OneNote files is improved. More content and attachments are extracted from OneNote data.
- Support added for HEIC/HEIF file formats.
- CAD drawing attachments are no longer treated as immaterial.
- General improvements made to processing EnCase L01 files.
- Differences in MD5 hash values between emails collected from Office 365 and emails from other sources due to sender address differences no longer occur.

Nuix Engine 8.4.3 requires an upgrade of the Nuix Management Server (NMS). To retrieve a copy of the NMS version 8.4 for installation, paste the following link into a browser: https://download.nuix.com/releases/server. Then, log in to the Nuix Customer Portal.

To access all Nuix Workstation 8.4 documentation, paste the following link into a browser: http://download.nuix.com/nuix\_workstation\_suite. Then, log in to the Nuix Customer Portal.

### Ingestions: New system fields for ingestions

We have added the following three system fields to the Ingestions feature:

- [Meta] Message Class: The message class MAPI property for email files. By default, this field is checked on the Customize Fields page in the Advanced Settings window for ingestions.
- [Meta] PDF Properties: Extracted properties specific to PDF files. Most files will have multiple properties. Each value in this field has the name of the property followed by the value for that property. By default, this field is checked on the Customize Fields page in the Advanced Settings window for ingestions.
- [Meta] Transport Message Headers: The message header for email files. By default, this field is unchecked on the Customize Fields page in the Advanced Settings window for ingestions.

### Ingestions: Add error message information for corrupt documents

When the application encounters an ingestions error because of a corrupt document, information about that error appears in the [RT] Ingestion Detail field.

### Load File Templates: Add new fields to the Variable builder for Load file templates

The following two new expressions are available as options for load file template field values: Attach Count and **Attach Filenames**. These options are available for both general and production load file templates.

- The Attach Count expression returns the number of immediate attachments associated with a parent document. If there are no immediate attachments, no value is returned in the field.
- The Attach Filenames expression lists the file names for immediate attachments associated with a parent document. The file name values are from the [Meta] File Name field. If there are no immediate attachments, no value is returned in the field.

## **What's new for portal and system administrators**

The following new or updated features are available to portal or system administrators.

#### Portal Management > User Administration: Download report with case details

When you click the Download report button to download a report of users on the Portal Management > User Administration > Users page, a new option named Users with case detail is now available in the Download dialog box, as shown in the following figure.

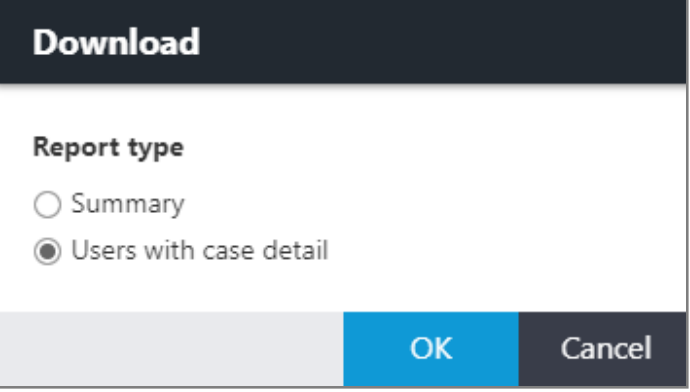

After you click OK in the Download dialog box, a processing window appears, as shown in the following figure. Leave this window open until the report generation is complete.

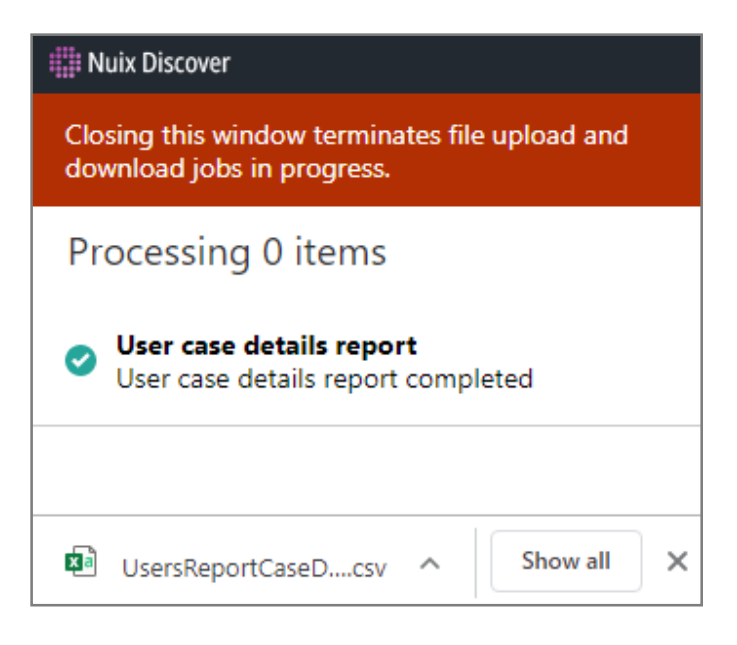

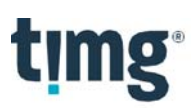

### Portal Management > Organizations: Set default file repositories

System administrators can now set default file repositories for an organization on the organization's Properties page, as shown in the following figure.

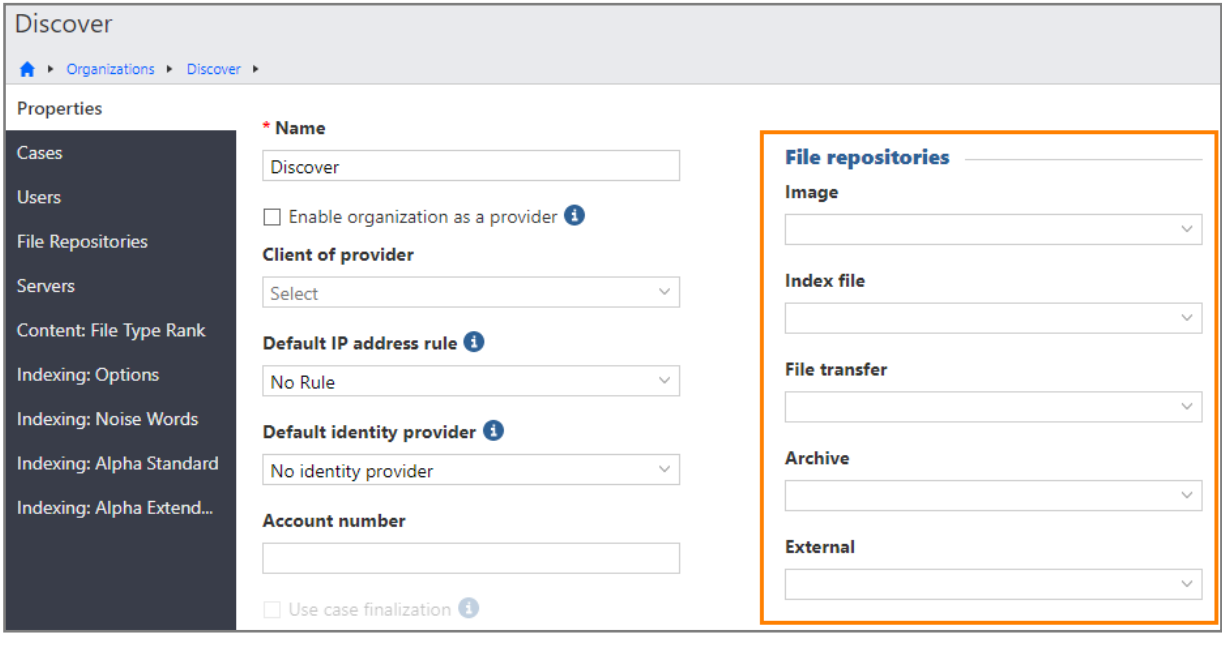

Note: The lists do not populate by default. The options in the lists include the file repositories that appear on the File Repositories page for an organization.

The options in this list include:

- **Image:** Image or Index repositories
- Index file: Image or Index repositories
- File transfer: Image or Index repositories
- Archive: Archive repositories
- External: External repositories

The following three new columns now appear on the File Repositories page for an organization, as shown in the following figure.

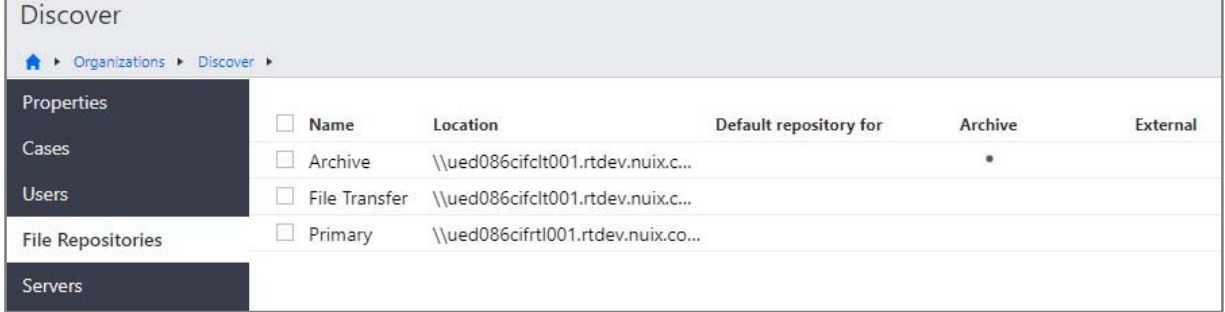

- Default repository for:
	- o If a file repository is the default repository, the values for indexes or images appear in this column.

Note: If a file repository is not linked to an organization, the default repository value does not appear on the Properties page for the organization.

- Archive: If the file repository is the default file repository, a dot appears in the Archive column.
- External: If the file repository is an external file repository, a dot appears in the External column.

#### Portal Management > Organizations: Set default servers

System administrators can now set default servers for an organization on the **Properties** page, as shown in the following figure.

Note: The lists do not populate by default. The options in these lists include the servers that appear on the Servers page for an organization.

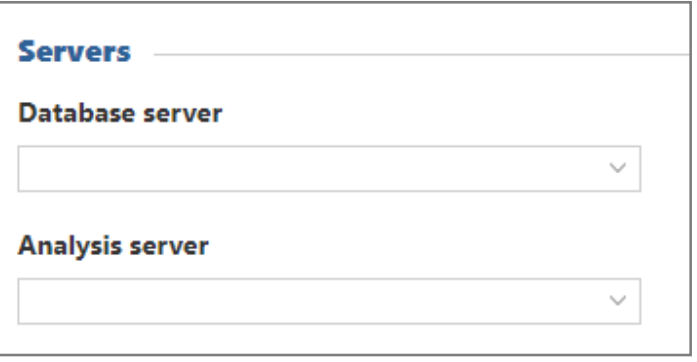

- Database server: Database servers that you have permission to access.
- Analysis server: Analysis servers that you have permission to access.

A new Default column appears on the Servers page for an organization, as shown in the following figure. If a server is a default server, a dot appears in the Default column.

Note: If no servers are linked to the organization, this information does not appear on the Properties page for an organization.

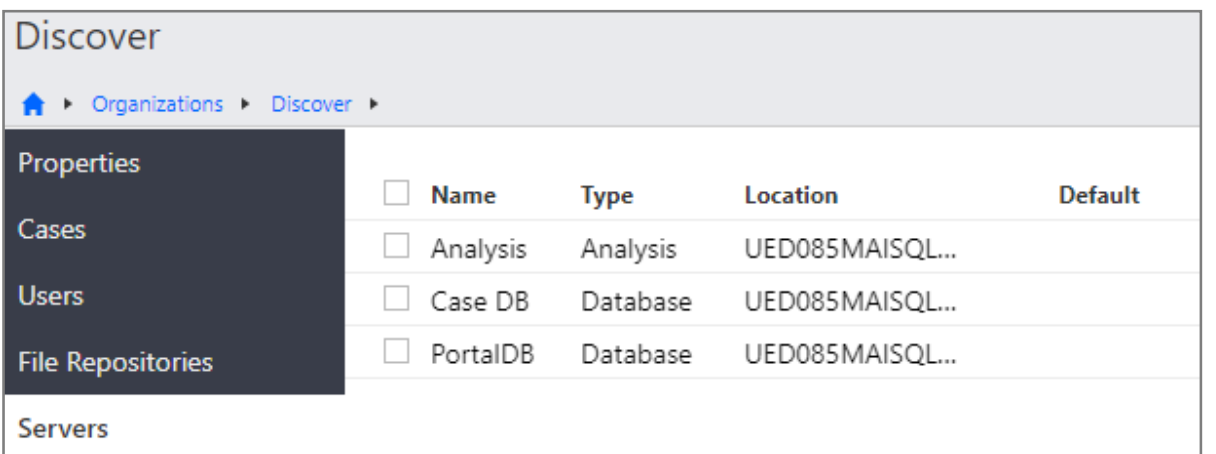

### Portal Management > Processing > Supervisors: Logs page for RPF supervisors

A new Logs page is available in the navigation pane on the supervisor Properties page, as shown in the following figure.

To access this page, from the Portal Home page, go to Portal Management > Processing > Supervisors and select a supervisor in the list. The Logs page displays log information about the supervisor, which can help you identify error messages that may not otherwise appear in the interface.

You can also download a log for a supervisor. The log includes error and info messages.

To download a log to a .csv format, on the Logs page for a Supervisor, click the Download logs button.

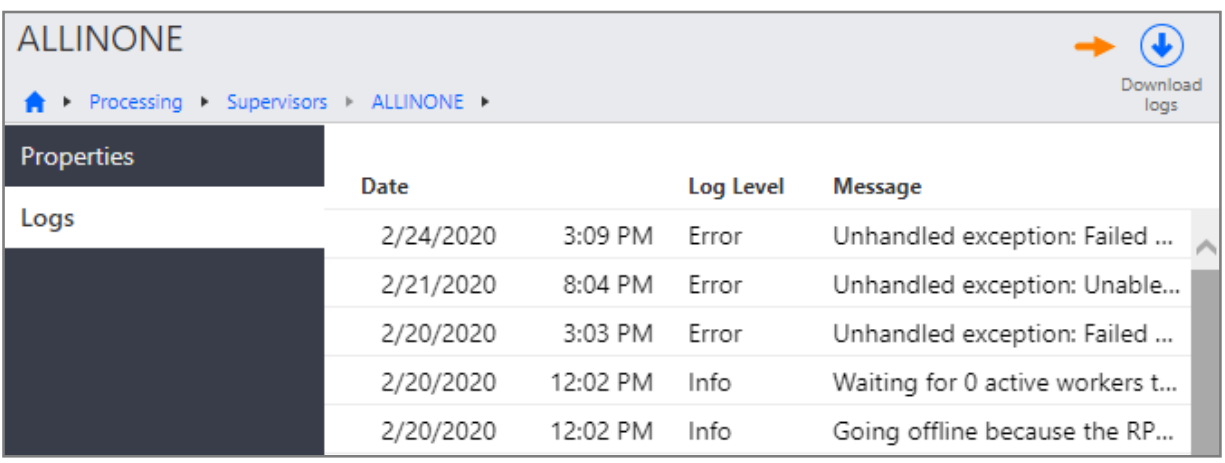

## **What's new for developers**

The following new features are available to developers.

### Connect API Explorer > Import API: Transfer files from S3 in createImportJob mutation

The createImportJobmutation now contains parameters to transfer files from S3.

- Name: fileTransferLocation
- Valid values: AmazonS3 or Windows
- Required: No
- Default: Windows

Note: The default is Windows. When selecting Windows, the files copy from the file repository designated for Images under the import\<case name> folder. When selecting AmazonS3, this mutation returns information needed to access the S3 bucket.

These Optionsparameters will allow you to request transfer of the following S3 return values within the fileTransferLocationInformationparameter:

- accessKey
- secretAccessKey
- token
- repositoryType
- regionEndpoint
- bucketName
- rootPrefix
- expiration

Note: When the fileTransferLocationis AmazonS3, the mutation copies the files from the Amazon S3 bucket and folder created for the job rather than from the import folder on the agent.

The following is an example of how to use these parameters.

Sample mutation:

```
mutation {
createImportJob (
   caseId:26,
   options:
   \mathbf{I}level: "Imports",
     docsPerLevel:1000,
     updateGroupCoding:True,
      fileTransferLocation:AmazonS3
   \mathbf{I}\lambda\left\{ \right.rdxJobId
   fileTransferLocationInfo
   \left\{ \right.accessKey
       secretAccessKey
       token
       repositoryType
        regionEndpoint
       bucketName
        rootPrefix
        expiration
   \mathbf{1}\overline{\phantom{a}}
```
#### Sample returned data:

```
"data": \{"createImportJob": {
  "rdxJobId": 1040,
  "temporaryFileTransferLocationConnectInfo": {
    "accessKey": "AEK AccessKeyId",
    "secretAccessKey": "AEK_SecretAccessKey",
    "token": "AEK_SessionToken",
    "repositoryType": "AmazonS3",
    "regionEndpoint": "AEK Region",
    "bucketName": "AEK_Bucket",
    "rootPrefix": "AEK_JobPrefix",
    "expiration": "2019-11-27T07:04:29.601994Z"
  \overline{1}\mathbf{1}\overline{\mathbf{1}}
```
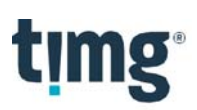

### Connect API Explorer > Import API: Assign sequential document IDs in an import job

The createImportJobmutation now contains parameters for assigning sequential document ID values for documents in the job.

- Name: documentIdFormat
- Valid values: Sequentialor Existing
- Required: No
- Default: Existing

Note: Use a value of Sequential to have the application reassign document ID values for the documents within this import. Assignment of document IDs uses the provided prefix beginning with the next available document ID number matching that prefix and incrementing by 1 for each document.

- Name: documentIdPrefix
- Type: String
- Required: No

Note: This is static text that appears at the beginning of each document ID only when using Sequential for the documentIdFormat option. If you do not provide this option, the application will use the document ID prefix setting from the **Ingestions** default settings.

When the documentIdFormat option is **Sequential**, the job generates a new document ID for all documents within the job. The generated ID will consist of a prefix from documentIdPrefix and a number value padded to nine digits beginning with the next available number in the case with the same prefix.

Document source and attachment relationships generate using the references in parentIdbased on the provided document ID values. If using sequential renumbering, document source and attachment relationships will generate only based on the parentId references within this job. Documents will not attach to prior existing documents.

If the document contains only one page, the page label will match the document ID. For documents containing multiple pages, the page labels update as DocID-00001, DocID-00002, DocID-00003, consecutively to the last page.

For files that are in pages, the page file name will match the existing page label such as DocID-00001.tif, DocID-00002.tif, and so on. For files not in pages, the file is named after the document ID, like DocID.xls.

The following is an example of how to use these parameters.

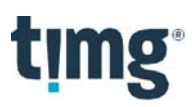

Sample mutation:

```
mutation { 
 createImportJob ( 
   caseId:26, 
   options: 
   \left\{ \right.level:"Imports", 
     docsPerLevel:1000, 
     updateGroupCoding:True, 
     documentIdFormat: Sequential,
      documentIdPrefix:"Doc_" 
   \left\{ \right\}\lambda\{rdxJobId \rightarrow
```
### Connect API Explorer: Query assignment data for report generation

The Connect API Explorer allows you to gather assignment data to generate reports that can show process workflows, phases, and user assignments.

The following lists the available fields for an assignment object query:

- id
- status: Object that extracts the following values:
	- o Unassigned
	- o Active
	- o Suspended
	- o Cleared
	- o Deleted
	- o Revoked
- workflow: Object to extract the following field data:
	- o description
	- o id
	- o name
	- o phases
- phases: Object to extract the following field data:
	- o documentsPerAssignment
	- o id
	- o locked
	- o name
	- o parentId
	- o parentPhaseName
	- o quickCode
	- o validationCriteriaName
- lot: Object to extract the following field data:
	- o id
	- o name
- name
- user
- assignedDate
- clearedDate
- createdDate
- clear
- total

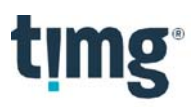

Sample query:

```
query { 
cases (id: 5) \{reviewSetup { 
     workflows (id: 7) { 
       phases (id: 10) { 
         id 
       \left\{\right\}\rightarrowassignments (id: 8) { 
      id \overline{\phantom{a}}\}\}
```
### Connect API Explorer: Clone cases using caseClone mutation

The caseClone mutation allows you to quickly create new cases without having to use the Nuix Discover UI. The following describes the mutation acceptance criteria.

Required fields:

- caseName
- organizationId: Used to identify an organization's default template used for cloning.

Optional fields:

- sourceCaseId: Data based on a user's organization. If the sourceCaseIdis missing and there is a selected default template, the mutation uses the organization's default template case. If the sourceCaseId is missing and there is no default template selected, the application returns the following message: A sourceCaseId must be included in this mutation when an organization does not have a default template case.
- Description
- scheduleMetricsJob = true (default): If true, schedule is set to Monthly on day 31 at 11:00 PM.

The following lists the non-configurable fields that inherit the organization's default or have a hard-coded default:

- active = true (default)
- $clearData = true[default]$
- databaseServerId
- imageRepositoryId
- indexRepositoryId
- fileTransferRepositoryId
- analysisServerId
- archiveRepositoryId
- externalRepositoryId

The following lists examples of some of the available result fields for use in the caseClone mutation:

- processingStatus: Object that extracts the following case processing status:
	- o Failure
	- o Pending
	- o Queued
	- o Succeeded
	- o SucceededWithWarnings
- processingType: Object that extracts the following case processing type:
	- o Clone
	- o Connect
	- o Create
	- o Decommission
	- o DeleteDecommissionCase
	- o Edit
	- o Recommission

Note: This mutation does not support the process of setting the case metrics schedule to (daily (time)), (Weekly (week day, time)), (monthly(day, time)).

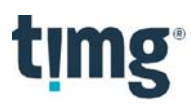

Sample mutation query with defaults:

```
mutation clone { 
caseClone (input: { 
  organizationId: 1, 
  sourceCaseId: 2, 
  caseName: "My new clone" 
}) { 
  case { 
    id 
  \mathcal{L}\}
```
Sample mutation query with options:

```
mutation clone { 
caseClone (input: { 
  organizationId: 1, 
  sourceCaseId: 2, 
 caseName: "My new clone" 
  description: "This is my cloned case", 
  scheduleMetricsJob: true 
}) { 
  case { 
   id \}\}
```
### Connect API Explorer: userUpdate mutation for administration tasks

The Connect API Explorer userUpdate mutation allows administrators to perform updates to multiple user accounts simultaneously. When building this mutation, you must include the userIdfield to identify the user accounts.

Optional fields:

- firstName
- lastName
- email
- companyId
- identityProviderId
- portalCategory
- disabled
- requirePasswordChange: Previously named forceReset
- licenses
- password
- addToActiveDirectory
- forceResetChallengeQuestions

Important: When passing a field value that is blank, the mutation will remove the field. For example, the mutation will remove the disabled field if you enter disabled: "". When entering new values for either the firstNameor lastName, the mutation updates the entire name.

Sample mutation:

```
mutation { 
userUpdate(input: [ 
   {userId: 200, firstName: "Fred", lastName: "Doo"}, 
   {userId: 1, firstName: "Velma"}, 
   {userId: 1, lastName: "Doo"} 
 ]) { 
   users { 
      id 
      fullName \overline{1}\overline{\phantom{a}}
```
### Connect API Explorer: New userAdd mutation

The new mutation userAddallows the addition of new user accounts using the API. The following lists the accepted input data for this mutation:

- firstName: Required data.
- lastName: Required data.
- username: Required data.
- password: Required data.
- email
- licenses: Default is Yes.
- forceReset: Default is Yes.
- portalCategory: Required and follows the same rules as in the user interface (UI) of what the user passing in the mutation can assign.
- organizationID: Follows the same rules as in the UI of what the user passing in the mutation can assign.
- companyID
- addtoActiveDirectory: Required and default is Yes.

The following is an example of how to use this mutation.

Sample Mutation:

```
mutation newuser { 
userAdd(input: {firstName: "new", lastName: "user", userName: "newuser", 
password: "Qwerty12345", email: "newuser@user.com", forceReset: false, 
portalCategory: PortalAdministrator, licenses: 1, addToActiveDirectory: 
true}) { 
  users { 
    id 
    organizations { 
      name 
       id 
       accountNumber
     \overline{\phantom{a}}identityProvider
    userName 
    fullName 
    companyName
```
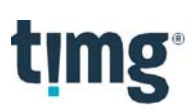

### Connect API Explorer: New userDelete mutation

The new mutation userDelete allows the deletion of user accounts using the API so that you can integrate your user management application with Nuix Discover. The following lists the accepted input data for this mutation:

- If all users exist, executing the userDeletemutation with single or multiple useridvalues will delete all specified users.
- If some users do not exist, executing the userDeletemutation with single or multiple userid values will delete the specified valid users. In return, the user id values as null.
- If no users exist, executing the userDeletemutation with single or multiple useridvalues will return the user id values as null.

Fields:

userID: An integer that identifies the user in the portal.

The following is an example of how to use this mutation.

```
Sample Mutation:
```

```
mutation userDelete { 
userDelete(input: {userId: [231]}) { 
  users { 
    id J
```
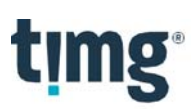

### Connect API Explorer: Cross organization cloning using caseClone mutation

The mutation caseClonenow allows the cloning of organizations without using the UI Extensions. The following is the acceptance criteria when using this process:

Required Fields:

- caseName: Required data.
- organizationId: Required data.
- sourceCaseId: Optional data with defaults based on user's organization.
	- o When not included, the mutation will use the organization's default case template.
	- o When not included and there is no default case template, the mutation uses the portal default case template.
	- o When not included and there is no default case template or a portal case template, the application returns the following message: A sourceCaseId must be included in this mutation when the portal and organization do not have a default template case.
- description: Optional data.
- scheduleMetricsJob = true (default): Optional data. If true, schedule is set to Monthly on day 31 at 11:00 PM.
	- o The mutation does not support setting the case metrics schedule as (daily (time)), (Weekly (week day, time)), (monthly(day, time)).

The following are non-configurable fields and inherit the organization defaults or have a hard-coded default:

- $\bullet$  active = true (default)
- clearData = true (default)
- databaseServerId
- imageRepositoryId
- indexRepositoryId
- fileTransferRepositoryId
- analysisServerId
- archiveRepositoryId
- externalRepositoryId

The following is an example of how to use these defaults and options.

Sample mutation with defaults:

```
mutation clone { 
caseClone(input: { 
  sourceCaseId: 1, 
  caseName: "My new cloned case" 
}) { 
  case { 
    id 
   \lambda\}
```
Sample mutation with options:

```
mutation clone { 
caseClone(input: { 
   organizationId: 11, 
  sourceCaseId: 12, 
   caseName: "My new cloned case", 
   description: "This case is described", 
   scheduleMetricsJob: true 
 }) { 
  case { 
     id 
    \overline{\mathbf{r}}\left| \right|
```
Sample mutation query with defaults:

```
mutation clone { 
caseClone (input: { 
   organizationId: 1, 
   sourceCaseId: 2, 
   caseName: "My new clone" 
 }) { 
   case { 
      id \left\{ \right.\rightarrow
```
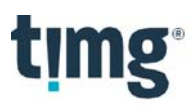

Sample mutation query with options

```
mutation clone { 
caseClone (input: { 
  organizationId: 1, 
  sourceCaseId: 2, 
  caseName: "My new clone" 
  description: "This is my cloned case", 
   scheduleMetricsJob: true 
}) { 
  case { 
   id \}\overline{\phantom{a}}
```
## timg **Deployment notes**

Please review the following deployment notes.

### Nuix Discover support lifecycle for Microsoft Windows Server and Microsoft SQL Server

The Nuix Discover support lifecycle for Microsoft products is communicated at the beginning of each year.

Note: For additional information about the Microsoft Lifecycle Policy, go to https://support.microsoft.com/en-us/lifecycle/search.

[The general support policy for Microsoft Windows Server a](https://support.microsoft.com/en-us/lifecycle/search)nd Microsoft SQL Server for Nuix Discover quarterly on-premises releases is as follows:

- Nuix Discover will support two versions of Microsoft Windows Server and Microsoft SQL Server for each release.
- Within one year of a newly released version of Microsoft Windows Server or Microsoft SQL Server, those versions will be supported by Nuix Discover.
- Once Microsoft ends mainstream support for a version of Microsoft Windows Server or Microsoft SQL Server, those versions will no longer be supported by Nuix Discover.
- A 12-month notice of support retirement will be communicated with each quarterly on-premises release.

As of the Nuix Discover 10.2 quarterly release to on-premises clients, the following Microsoft products are supported:

- Microsoft Windows Server Operating System
	- o Microsoft Windows Server 2012 R2
	- o Microsoft Windows Server 2016
	- o Microsoft Windows Server 2019
- Microsoft SQL Server
	- o Microsoft SQL Server 2016 Standard SP2
	- o Microsoft SQL Server 2017 Standard w/CU5 (14.0.3023.8 or higher)

#### End-of-support notice

Microsoft Windows Server 2012 R2 will no longer be supported as of the 10.6 quarterly on-premises release.

#### User audit migration service is integrated into Nuix Discover

As of the 10.2 quarterly release, the standalone user audit migration service is removed. The service is now integrated into the Nuix Discover code.

Note: Additional information will be provided in the 10.2 system documentation.

As part of the integration, the following portal setting was removed: User audit migration service URL.

The User audit log service URL setting is still available to system administrators. When this setting has a value, the Portal Management > Cases and Servers > Coding History page is visible.